# [Word](https://chiba-it-literacy-bukai.jimdofree.com/word%E3%81%AE%E5%9F%BA%E7%A4%8E/%E5%B7%AE%E3%81%97%E8%BE%BC%E3%81%BF%E5%8D%B0%E5%88%B7-%E3%83%A9%E3%83%99%E3%83%AB/) [の基礎](https://chiba-it-literacy-bukai.jimdofree.com/word%E3%81%AE%E5%9F%BA%E7%A4%8E/%E5%B7%AE%E3%81%97%E8%BE%BC%E3%81%BF%E5%8D%B0%E5%88%B7-%E3%83%A9%E3%83%99%E3%83%AB/)

文章を作成するためのソフトを一般にワープロソフトと呼びます。Word はマイクロソフト社 が提供するワープロソフトです。

Word を使うことで、文字を入力して効率よく文章を作成したり、表やイラスト・写真・図形な どを使って表現力の豊かな文書を作成したりできます。

業務において各種書類の作成を行う時は無論、手紙などのプライベートな文書を作成する 時も、パソコンに向かって Word を使うことが一般的ですので、パソコンスクールでもまず Word の勉強から始めるのですが、みなさまの中にはパソコンスクールなどに通わず、見 様見真似で Word を使っている方も少ないないことでしょう。

ここでは、Word の基本的な機能と操作方法に加え、知って便利な知識などについて解説 します。

段落、インデント、タブ、スタイルなど、Word 特有の考え方を理解して、見栄えのする文書 を作成できるようになってください。

### **[Word](https://chiba-it-literacy-bukai.jimdofree.com/word%E3%81%AE%E5%9F%BA%E7%A4%8E/word%E3%81%AE%E7%94%BB%E9%9D%A2%E6%A7%8B%E6%88%90-1/)** [の画面構成](https://chiba-it-literacy-bukai.jimdofree.com/word%E3%81%AE%E5%9F%BA%E7%A4%8E/word%E3%81%AE%E7%94%BB%E9%9D%A2%E6%A7%8B%E6%88%90-1/)

まずは、Word 画面の各部位の名称を覚えましょう。解説および参考書などの説明文が理 解しやすくなります。

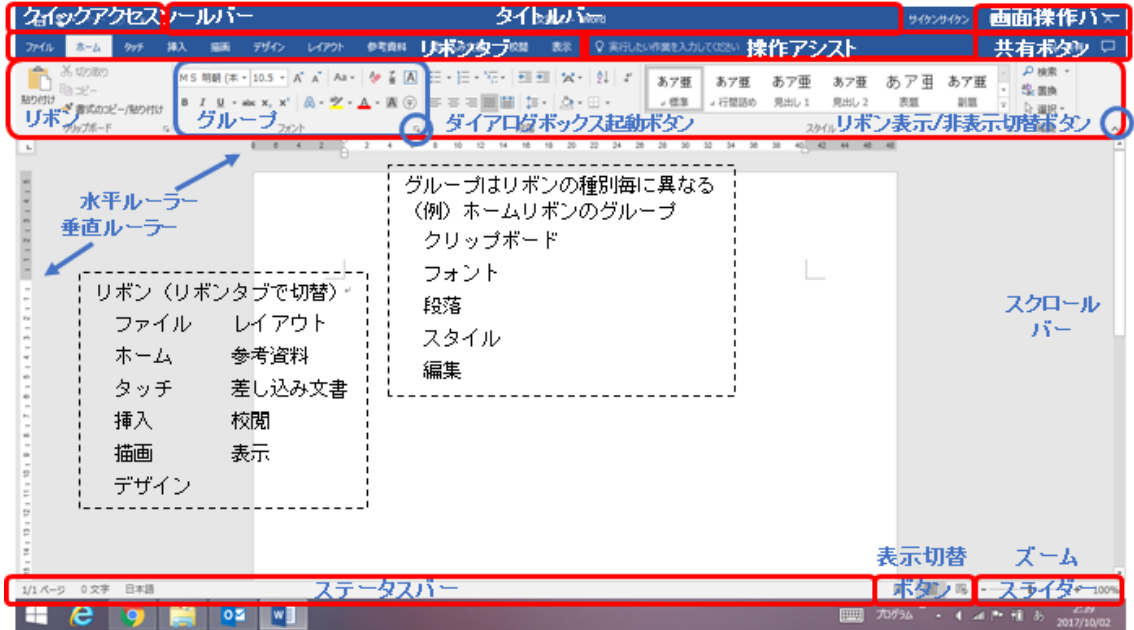

Word の画面構成

## [文章の入力と編集](https://chiba-it-literacy-bukai.jimdofree.com/word%E3%81%AE%E5%9F%BA%E7%A4%8E/%E6%96%87%E7%AB%A0%E3%81%AE%E5%85%A5%E5%8A%9B%E3%81%A8%E7%B7%A8%E9%9B%86/)

Word は文字通り、ワープロ、すなわちコン – • 日本語入力モード ピュータ機器で文章を入力、編集、印刷す るためのソフトです。ここでは、文章の入力 と変換、書体や文字サイズなどの変更な ど、基本中の基本の操作を説明します。

- 
- 「ローマ字入力」と「かな入力」 ローマ字変換表
- 文字入力と変換 ひらがな入力から漢字に変換 ひらがな入力から、カタカナに変換 ひらがな入力から英字に変換 記号・特殊文字の入力
- フォント 主なフォント フォントとフォントサイズの変更

#### [文章の縫う力と編集\(続き\)](https://chiba-it-literacy-bukai.jimdofree.com/word%E3%81%AE%E5%9F%BA%E7%A4%8E/%E6%96%87%E7%AB%A0%E3%81%AE%E5%85%A5%E5%8A%9B%E3%81%A8%E7%B7%A8%E9%9B%86/)

Word は文字通り、ワープロ、すなわちコン ピュータ機器で文章を入力、編集、印刷す るためのソフトです。

ここでは文字の色を変えたり、太字、斜体、 下線、取り消し線など、文字を修飾するた めの、書式の変更操作について説明しま す。

- 書式の変更/文字の色(フォントの色) テーマの色 標準の色 その他の色
	- 書式の変更/文字の修飾 太字、斜体、下線、取り消し線、 下付き、上付き、蛍光ペンの色、網掛け ルビ 囲み線と囲い文字 文字の効果と体裁(輪郭、影、光彩な ど)

# [スタイルの活用](https://chiba-it-literacy-bukai.jimdofree.com/word%E3%81%AE%E5%9F%BA%E7%A4%8E/%E3%82%B9%E3%82%BF%E3%82%A4%E3%83%AB%E3%81%AE%E6%B4%BB%E7%94%A8/)

Word には、フォントや文字サイズ、文字色 などの「文字の書式」と、行間やインデン ト、段落罫線などの「段落の書式」をセット にした「スタイル」と呼ばれる機能があり、 用途を想定したスタイルが予め 20 数種類 用意されています。

スタイルを特に指定しなければ、「標準」と いうスタイルが適用されます。

例えば、「章見出し」「節見出し」「図表タイト ル」という具合に、文書内で使用する「書式 の組み合わせ」をスタイルとして作成してお くと、その都度、書式を指定する必要がなく なり、「文字の入力」と「スタイルの適用」だ けで文書を作成できるようになります。見栄 えの良い文書作成のためには大変便利で す。

● スタイルとは スタイルの一覧表示 スタイルの切り替え 段落用、文字列用、段落・文字列兼用 • スタイルの作成

 書式から新しいスタイルを作成 既存のスタイルを元に新しいスタイルを 作成 新しいスタイルを一から作成

#### [ページの設定](https://chiba-it-literacy-bukai.jimdofree.com/word%E3%81%AE%E5%9F%BA%E7%A4%8E/%E3%83%9A%E3%83%BC%E3%82%B8%E3%81%AE%E8%A8%AD%E5%AE%9A/)

Word の初期設定では、A4 縦の横書きと なっています。1 ページあたりの行数や 1 行あたりの文字数も設定されています。 初期設定の詳細を確かめるとともに、作成 したい文書の様式に沿ったページの設定 方法を学びましょう。

- 文字数と行数
- 余白
	- 印刷の向き
- 用紙サイズ
- 横書き・縦書き
- 段組み

# [段落・インデント・タブ・行間](https://chiba-it-literacy-bukai.jimdofree.com/word%E3%81%AE%E5%9F%BA%E7%A4%8E/%E6%AE%B5%E8%90%BD-%E3%82%A4%E3%83%B3%E3%83%87%E3%83%B3%E3%83%88-%E3%82%BF%E3%83%96-%E8%A1%8C%E9%96%93/)

Word での文書作成がなかなか思うように いかないと、イライラした経験をされた方も 多いのでは?

その多くは、インデントや行間に起因する 現象ではないでしょうか?

なぜそうなるのかという解説と、「行間を縮 めるには」などの手順を纏めました。活用し てください。

- 段落とは
- インデントとは 左インデント・右インデント 字下げインデント・ぶら下げ インデント

インデントの設定

- タブとは
- 行間とは 行間の調整 行間を狭く(グリッド線を無視させる)

### [箇条書きとオートコレクト](https://chiba-it-literacy-bukai.jimdofree.com/word%E3%81%AE%E5%9F%BA%E7%A4%8E/%E7%AE%87%E6%9D%A1%E6%9B%B8%E3%81%8D%E3%81%A8%E3%82%AA%E3%83%BC%E3%83%88%E3%82%B3%E3%83%AC%E3%82%AF%E3%83%88/)

文章を作成中に、Word が勝手に箇条書き にしたり、行番号を振ってしまうなどの現象 に遭遇して、Word が扱いにくいと感じてし まう人が少なくありません。また、段落を英 字で始めると最初の文字が自動的に大文 字になってしまうことにも煩わしいと感じる こともあるでしょう。

良かれと思って Word に備え付けられてい るこれらの機能をよく理解して、場合によっ てはその機能を外したりして、「自分なり」 に使いやすくすることを覚えましょう。

● 箇条書き 自動設定と解除 手動設定 行頭文字の削除

- 番号付きリスト 自動設定と解除 手動設定 番号の変更
- 箇条書き・番号付きリストの階層化
- 箇条書き・番号付きリストの位置と間隔
- オートコレクト・オートフォーマット 設定変更

[ヘッダー・フッター](https://chiba-it-literacy-bukai.jimdofree.com/word%E3%81%AE%E5%9F%BA%E7%A4%8E/%E3%83%98%E3%83%83%E3%83%80%E3%83%BC-%E3%83%95%E3%83%83%E3%82%BF%E3%83%BC/)

作成した文書には、たとえば、「文書名」 「作成者」「作成日」「ページ番号」など、文 書を整理するための情報をヘッダーやフッ ターに記載しておきましょう。

文書の内容が想像しやすいことは、読み手 にとっても、作成者自身にとっても、重要な ことです。

- ヘッダーの挿入
- フッターの挿入
	- 日付の挿入
	- ドキュメント情報(作成者、ファイル名な ど)
	- ページ番号の挿入

# [セクション区切り](https://chiba-it-literacy-bukai.jimdofree.com/word%E3%81%AE%E5%9F%BA%E7%A4%8E/%E3%82%BB%E3%82%AF%E3%82%B7%E3%83%A7%E3%83%B3%E5%8C%BA%E5%88%87%E3%82%8A/)

Word ではセクションを区切ることにより、 • セクション区切りの挿入 部分的に「ヘッダーとフッター」、「ページ番 号」、「段組み」、「ページ罫線」などを変え ることができます。 少々高度なテクニックとなりますが、書籍の 原稿作成時などにはたいへん有用ですの で、参考にしてください。

- 
- セクション区切りの確認
- セクション区切りの削除
- 文書途中でのヘッダー・フッター変更

### **[Excel](https://chiba-it-literacy-bukai.jimdofree.com/word%E3%81%AE%E5%9F%BA%E7%A4%8E/excel%E3%81%A8%E3%81%AE%E9%80%A3%E4%BF%82/)** [との連携](https://chiba-it-literacy-bukai.jimdofree.com/word%E3%81%AE%E5%9F%BA%E7%A4%8E/excel%E3%81%A8%E3%81%AE%E9%80%A3%E4%BF%82/)

Word 文書の中で、表やグラフを挿入した い時は、Excel で表やグラフを作成してお いて、それらをコピー&貼り付けの形で、 Word に転記する方法が一般的で、便利で す。

- 表の貼り付け Word の表として貼り付け 図やテキストとして貼り付け オブジェクト(Excel)として貼り付け
- グラフの貼り付け Word のグラフとして貼り付け オブジェクト(Excel グラフ)として貼り付 け

### [差し込み印刷](https://chiba-it-literacy-bukai.jimdofree.com/word%E3%81%AE%E5%9F%BA%E7%A4%8E/%E5%B7%AE%E3%81%97%E8%BE%BC%E3%81%BF%E5%8D%B0%E5%88%B7/)

差し込み印刷とは、Word の印刷機能の一 ― 。差し込み用データの準備 つで、文書の指定した箇所に外部のファイ ● 差し込み先文書の作成 ル(一般的には Excel で作成した表)から 呼び出した内容を埋め込んで印刷すること です。

Word の差し込み印刷機能を利用すると、 同じ見栄えで、内容の一部が異なる文書を 連続して作成・印刷することができます。

- 
- 
- 差し込み方の設定
- Excel の書式と異なる時の合わせ方

# [差し込み印刷\(ラベル\)](https://chiba-it-literacy-bukai.jimdofree.com/word%E3%81%AE%E5%9F%BA%E7%A4%8E/%E5%B7%AE%E3%81%97%E8%BE%BC%E3%81%BF%E5%8D%B0%E5%88%B7-%E3%83%A9%E3%83%99%E3%83%AB/)

市販のラベル用紙を利用して、1 ページ中 に複数の宛名を差し込んで印刷したい、と いうような時にも、Word の差し込み印刷機 能が使えます。

また、ラベル印刷だけでなく、1 ページ内に 複数のレコードを差し込む方法についても ここで解説します。

- ラベル印刷
	- 文書に複数のレコードを差し込む方法